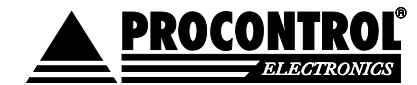

## **Proxer 7 Manager szoftver felhasználói leírás**

A program az induláskor elkezdi keresni az eszközöket. Ha van olyan eszköz, amely virtuális billentyűzetként van beállítva, akkor azokat is kijelzi. Azokkal azonban nem tud kommunikálni.

## **Proxer7 Manager software - User Manual**

Proxer7Manager program is to use basic functions of Proxer7 reader and retool some of it's parameters. When the program starts automatically searches for the communications port to which the Proxer7 is connected.

*ATTENTION! If the device is not connected to the pc, the program does not start.* 

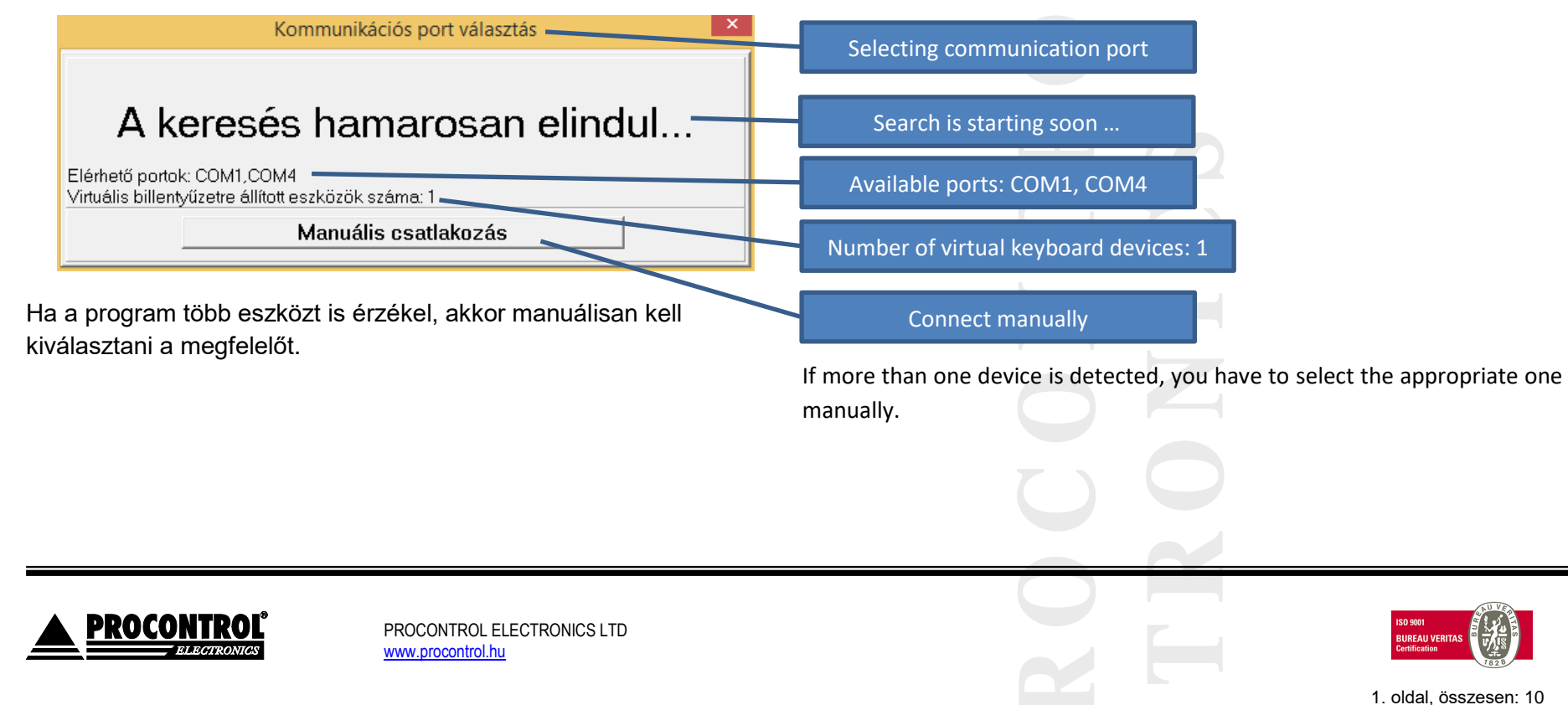

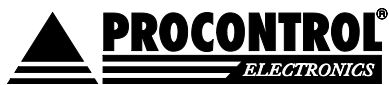

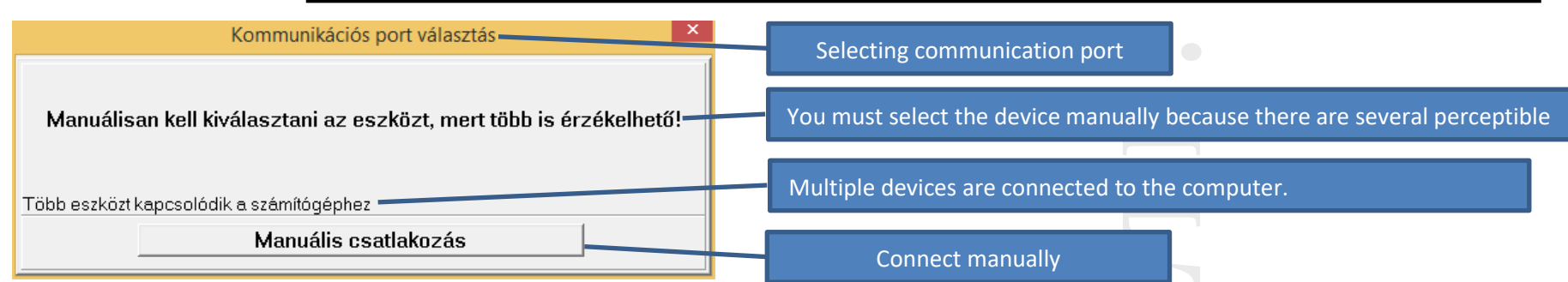

Ha a program korábban már felismerte az eszközöket, akkor csak lf the program has previously recognized the devices, will only list the ports azokat a portokat listázza ki, amelyeken azok találhatóak. Ha előbb on which they are located. If you clicked the " Connect Manually" button kattintottunk a "manuális csatlakozás" gombra, akkor minden elérhető first, it will list all available ports. portot listáz.

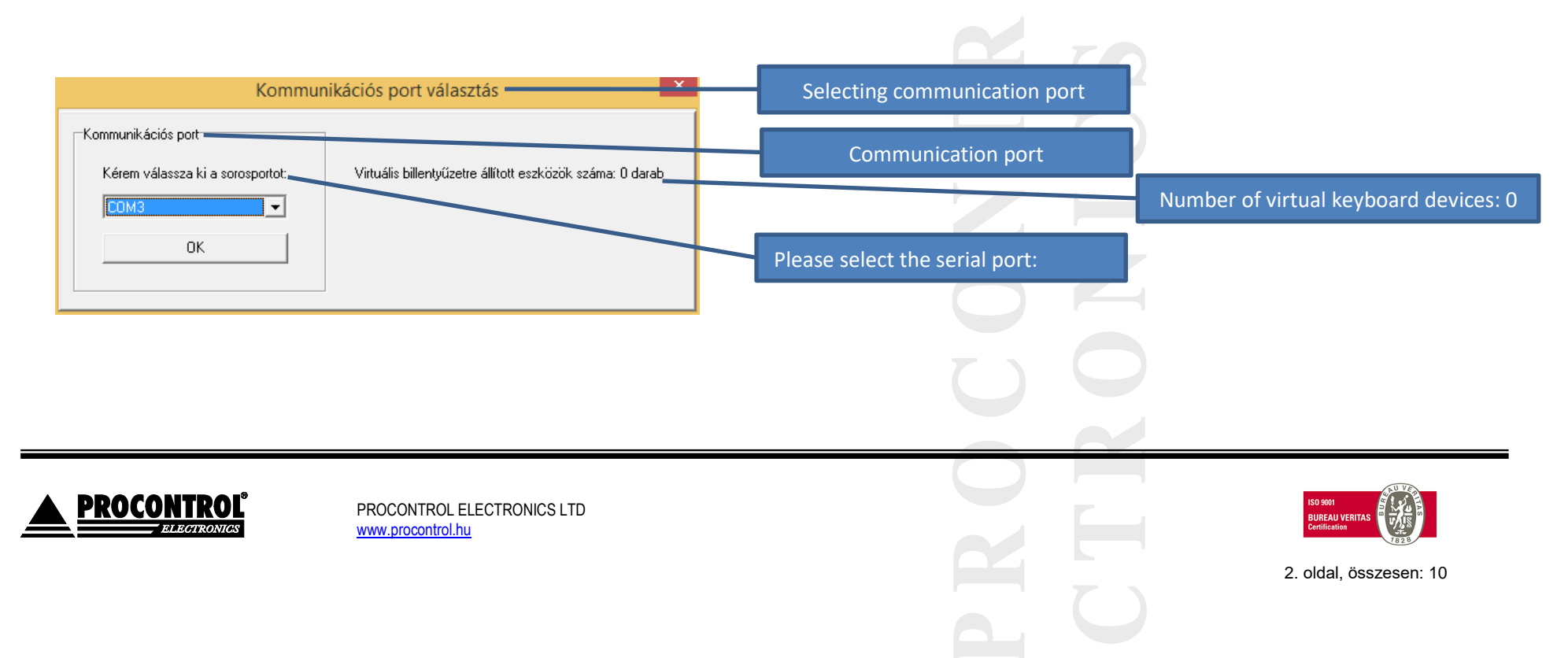

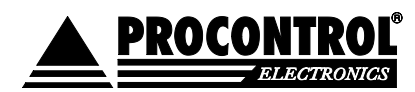

Ezután a program csatlakozik és lekérdezi az eszköz információkat, amit a program bal felső sarkában lehet megtalálni. A készülék beállításait a paraméterekkel tudjuk szabályozni. Ezeket a paramétereket a parameterek.ini fájlban tudjuk meghatározni. A paraméterek változtatása után el kell menteni azokat az eszközön, amit a "Mentés" gombbal tudunk megtenni. A "frissít" gomb újra beolvassa az eszközben tárolt értékeket, így tudjuk ellenőrizni, hogy sikeres volt-e a mentés. Az "újraindítás" gombbal, pedig az eszközt lehet újraindítani. A "kapcsolat módosít…" gombra kattintva másik eszközhöz lehet kapcsolódni.

A "Beolvasott kártya száma" résznél kiválaszthatjuk, hogy a beolvasott számot listázzuk-e az alatta található szövegdobozba. A "dallam teszt" az eszköz dallamait tesztelhetjük le, az akkumulátornál (ha van), pedig az akkumulátor szintjét láthatjuk.

Then the program connects and retrieves the device information that can be found in the upper left corner of the program. You can control the settings of the device with the parameters. These parameters can be specified in the parameters.ini file. After changing the parameters, you have to save them on the device that you can do with the "Save" button. The "Update" button reads the values stored in the device so we can check if the backup was successful. With the "restart" button, the device can be restarted. By clicking the "contact modify ..." button you can connect to another device.

In the "Scanned Card Number" section, you can select whether the scanned number is listed in the text box below it. The "melody test" allows you to test the melodies of the device, the battery (if any), and the battery level.

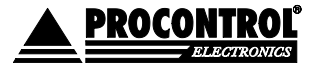

PROCONTROL ELECTRONICS LTD [www.procontrol.hu](http://www.procontrol.hu/)

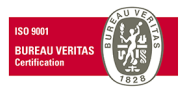

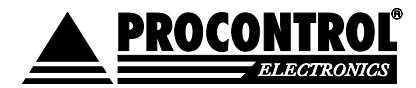

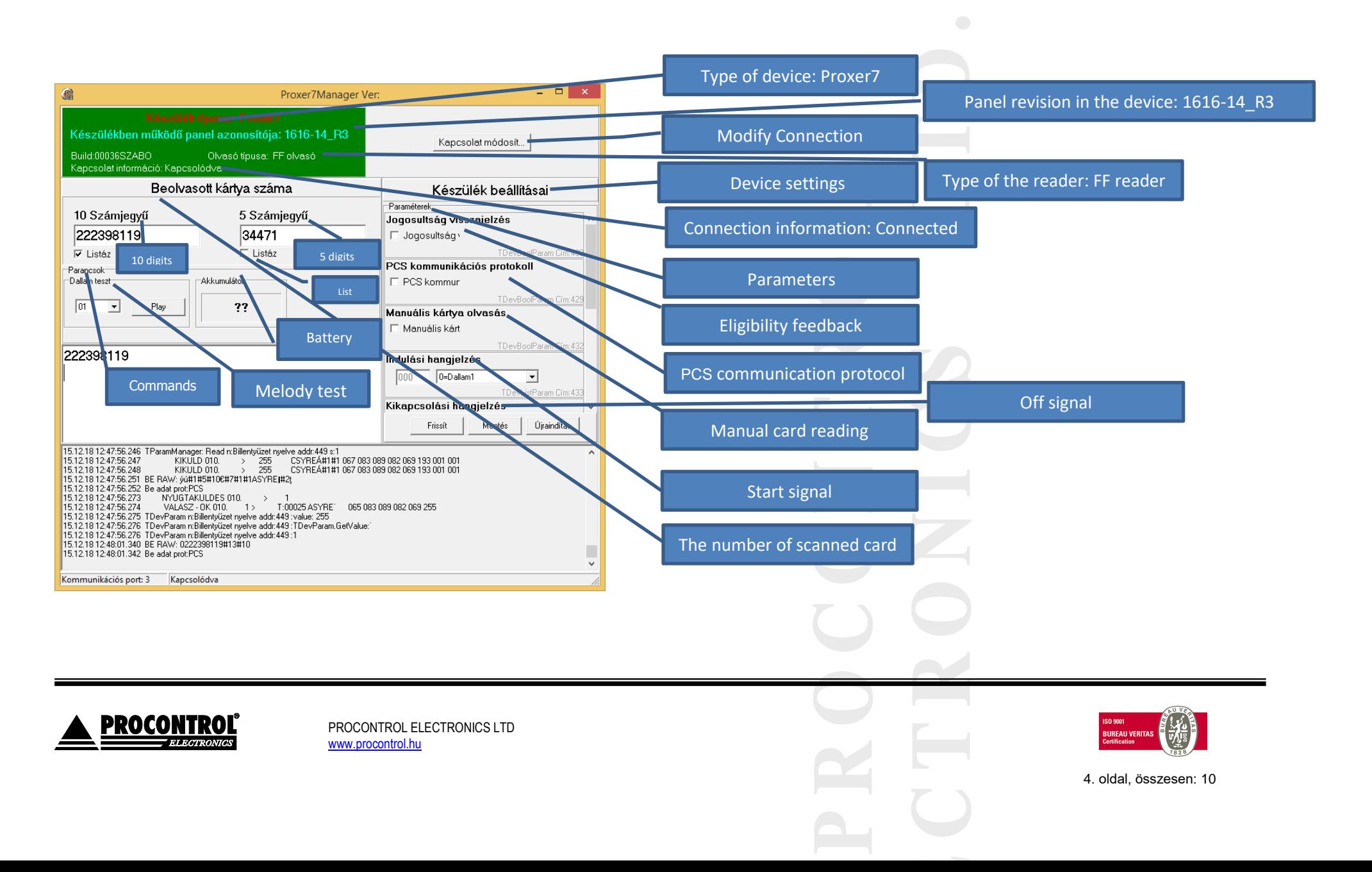

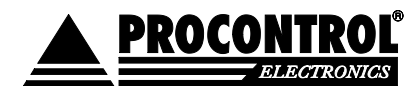

Ha olyan eszközt választunk, amellyel nem tud kommunikálni, akkor a kapcsolat információnál a "Nincs kapcsolat" jelenik meg. Például egy virtuális billentyűzetként beállított eszköz esetén is ez a látvány fogad bennünket.

If you select a device that you can not communicate with, you will see the "No connection" in the connection information. For example, a device that has been configured as a virtual keyboard can receive this sight as well.

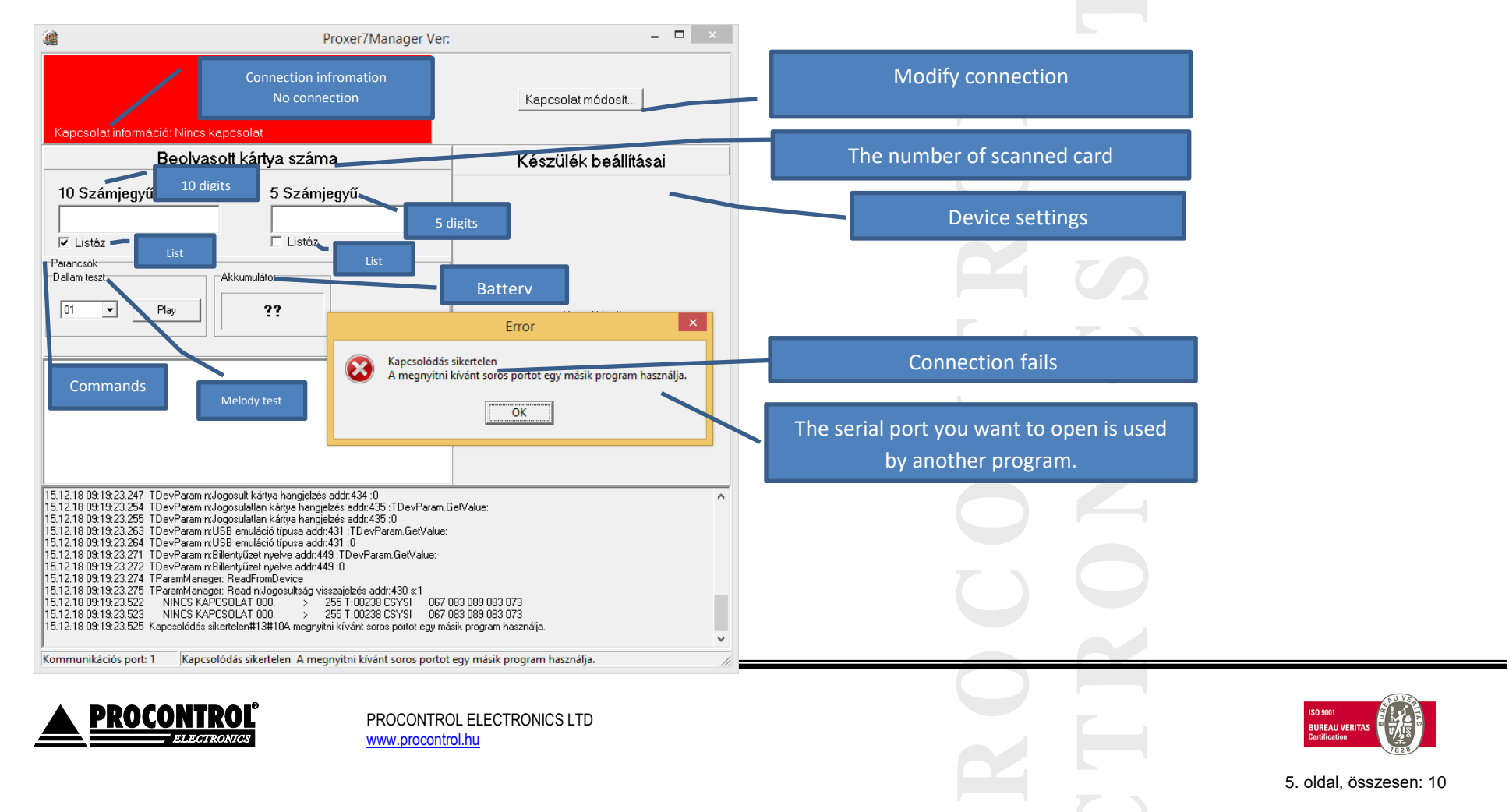

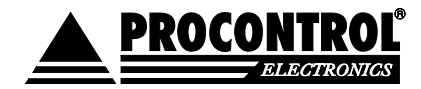

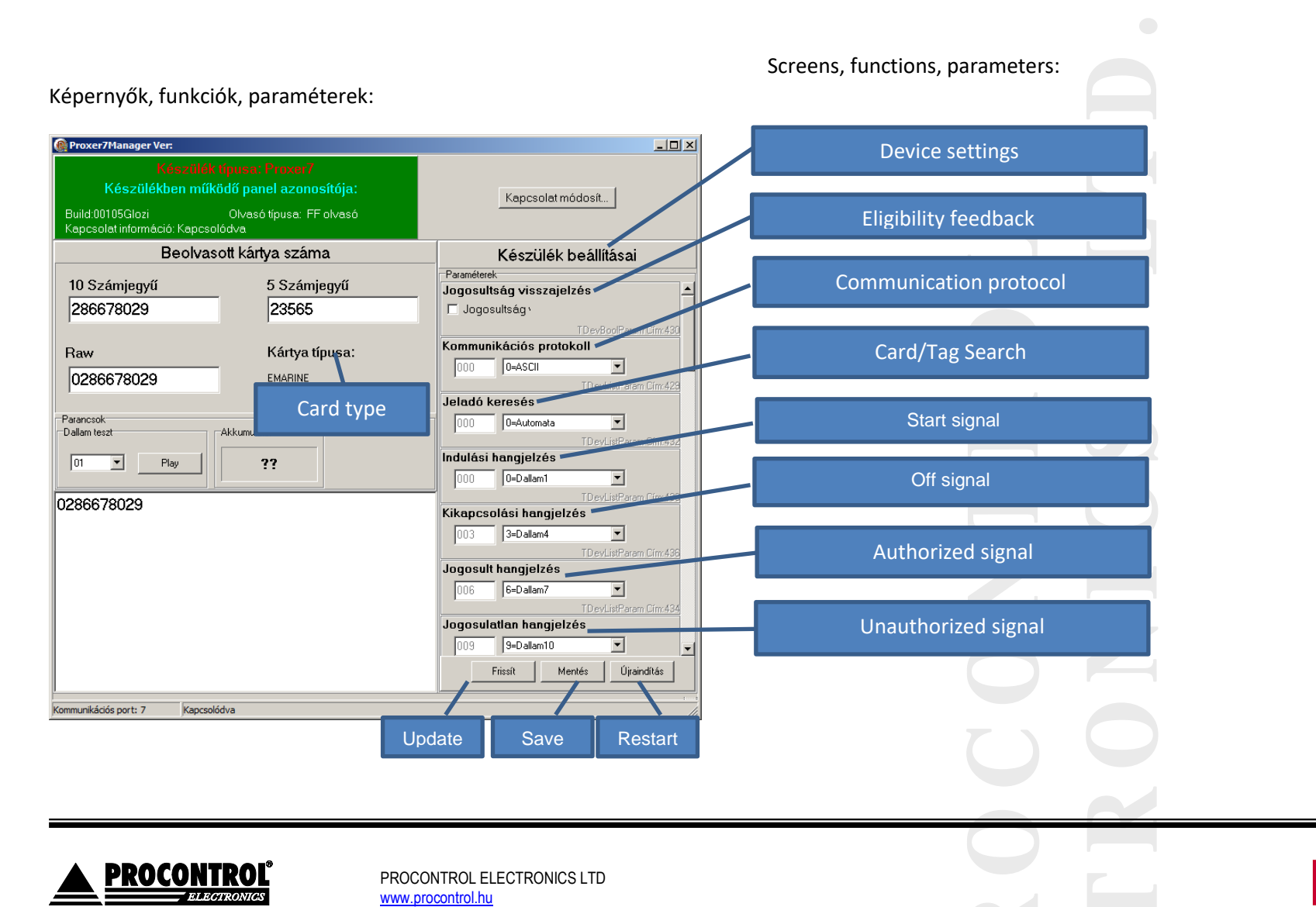

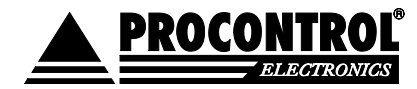

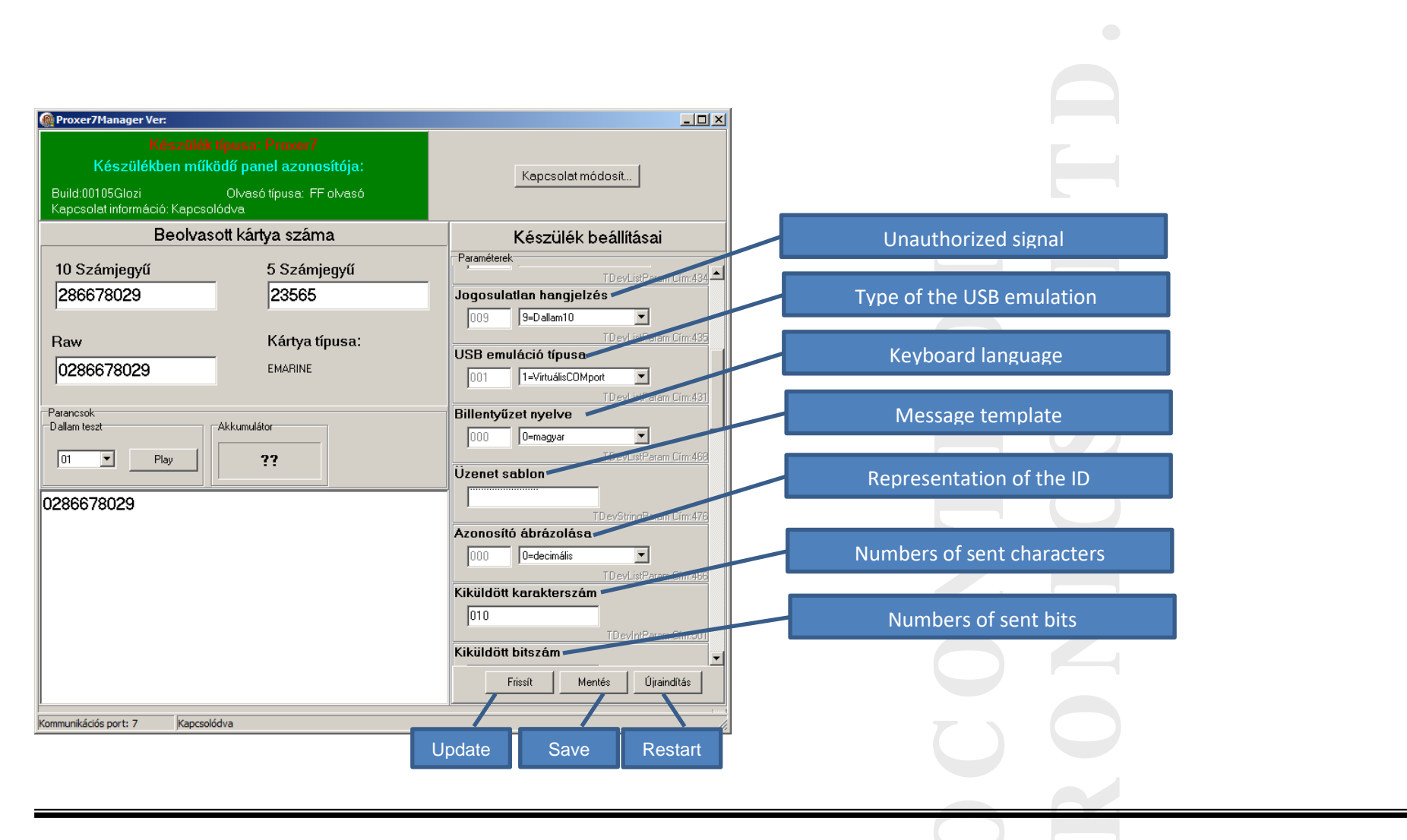

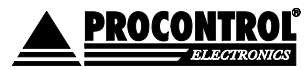

PROCONTROL ELECTRONICS LTD [www.procontrol.hu](http://www.procontrol.hu/)

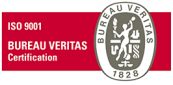

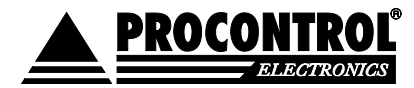

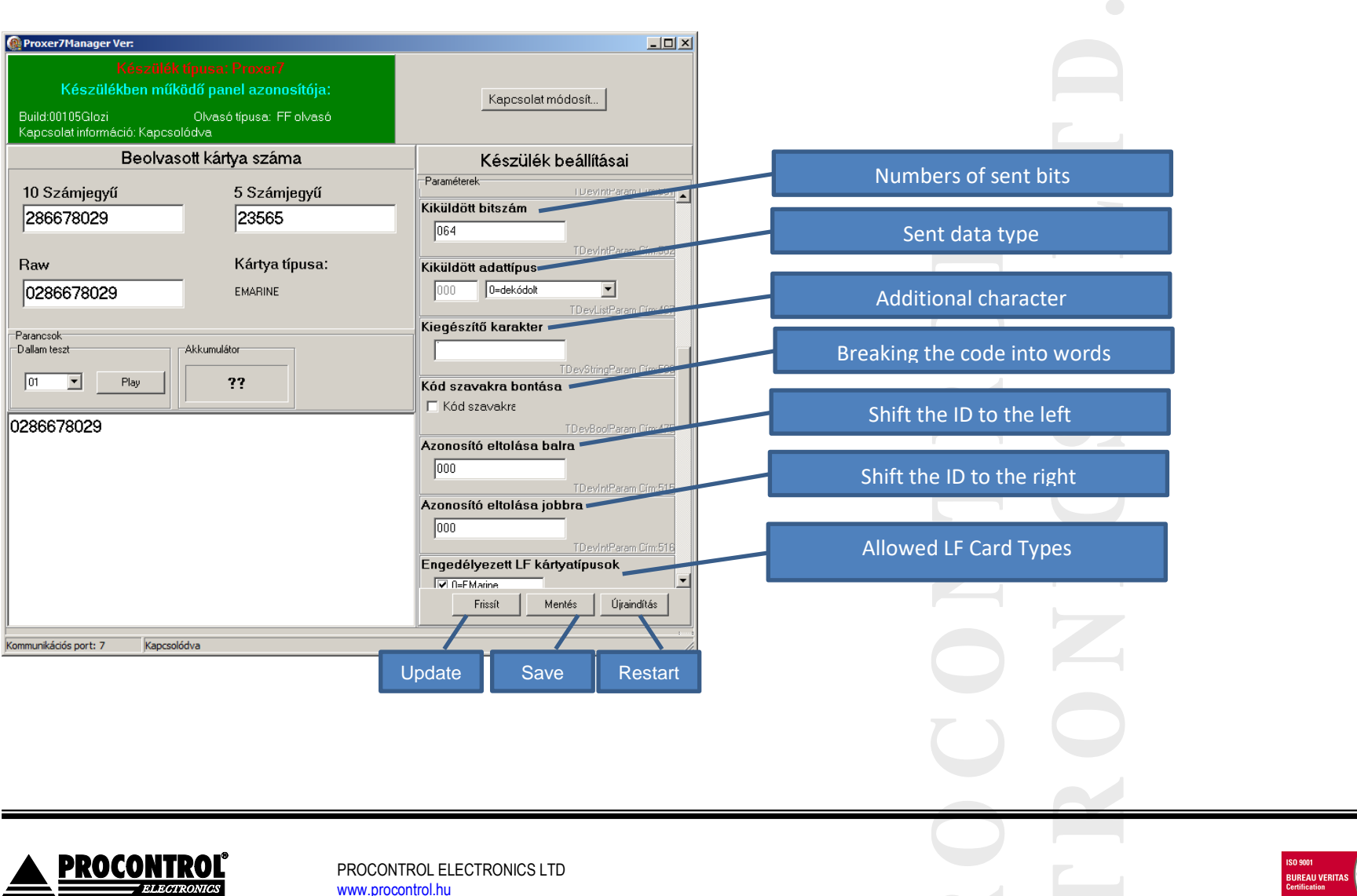

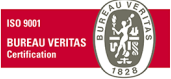

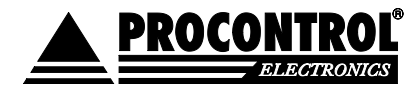

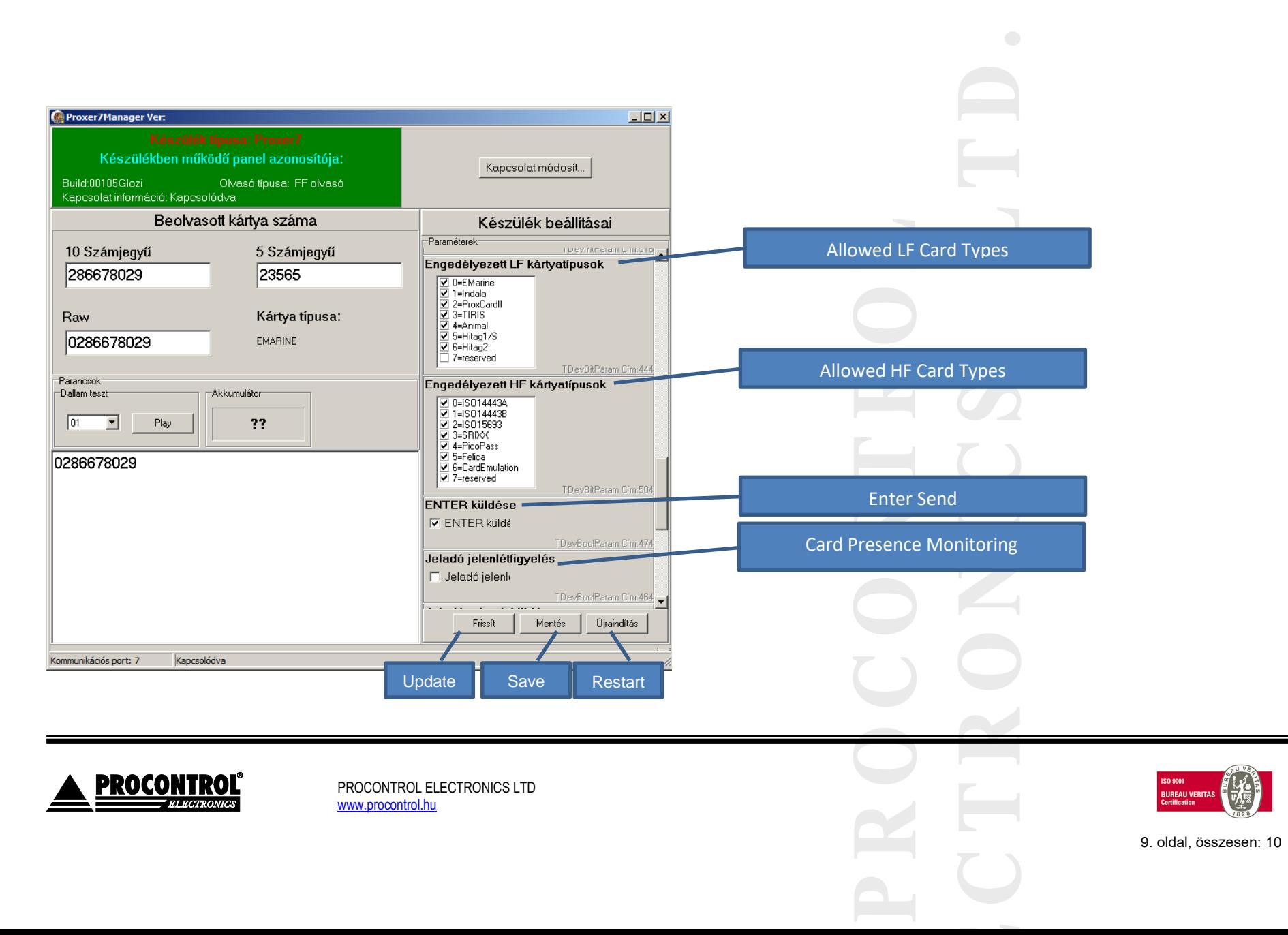

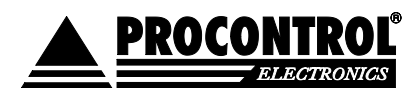

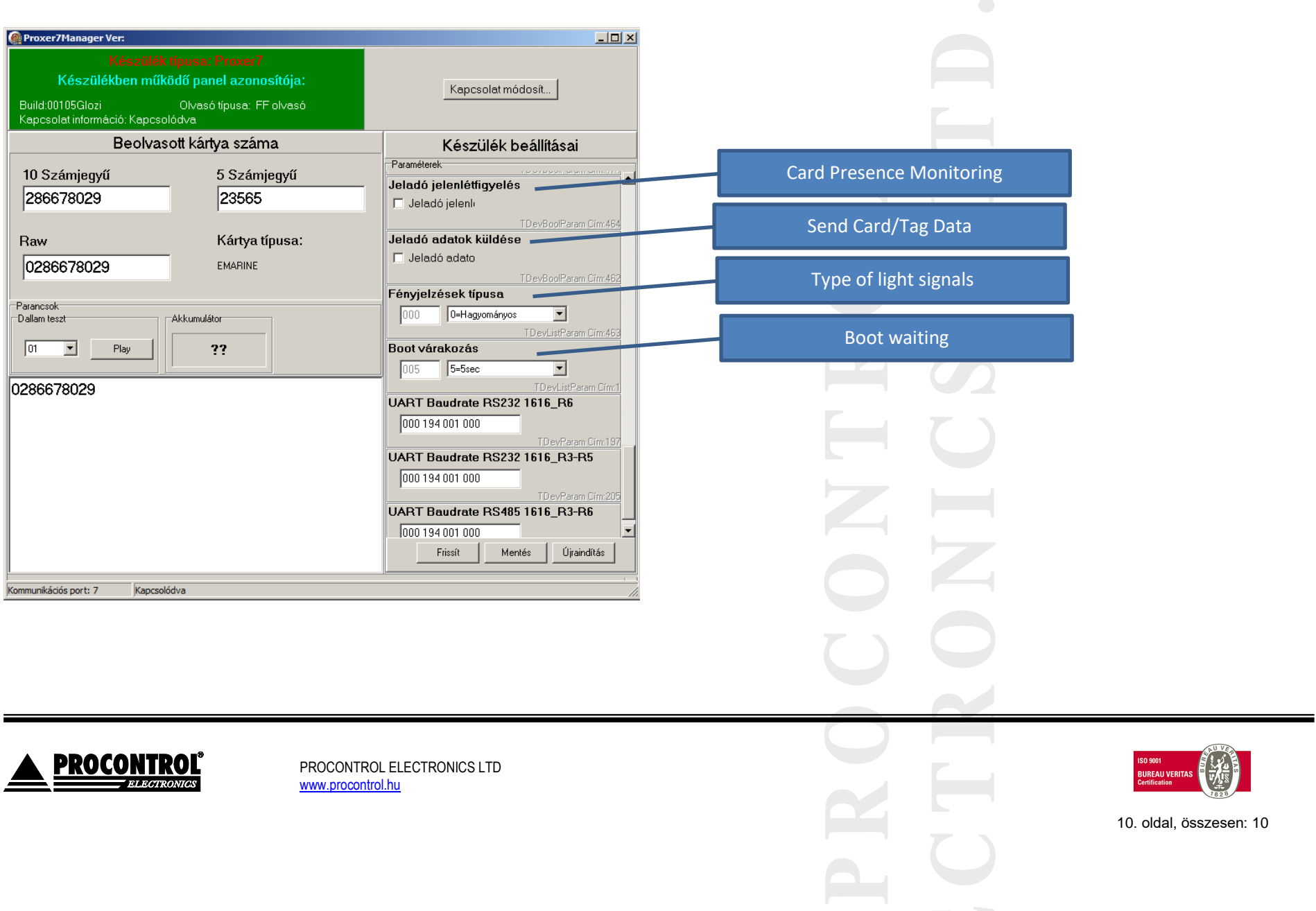

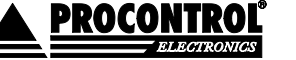

[www.procontrol.hu](http://www.procontrol.hu/)